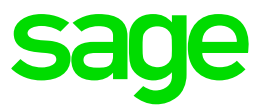

# **Refresh Registration**

## **Disclaimer:**

The Knowledge Base is our platform to share information with our customers and provide you with a 'help me, help myself' environment. The guides and documents provide step by step solutions to assist you with your queries based on the acquisition of solutions from previous enquiries.

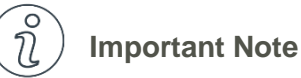

- The information contained in these articles should be treated as guidelines.
- Some articles are version and build specific.
- Articles may not be applicable to all environments.
- If the proposed solution is not successful, please post your comments below or contact the Sage Pastel Payroll and HR Department directly on (011) 304 4300 or [support.pastelpayroll@sage.com.](mailto:support.pastelpayroll@sage.com)

## **FAQ**

## **Question:**

**How do I refresh my Sage Pastel Payroll Registration?**

### **Solution:**

- 1. Go to **Help…Registration**
- 2. Select **Next** on the Welcome to Pastel Screen
- 3. Select **Next** on the Registration Type Screen
- 4. Ensure **Register Online** on the Registration Details screen is deselected.

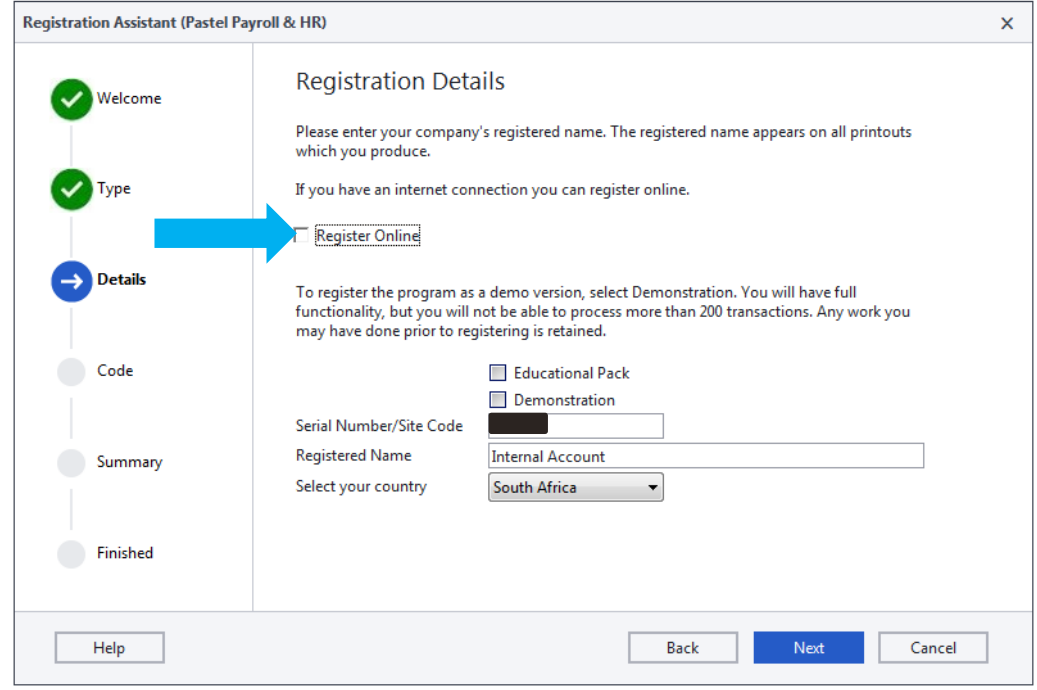

- 5. Select **Next.**
- 6. Ensure your Product and Authorisation codes are inserted on the Registration Code screen
- 7. Select **Next.**

**Note**: If you receive a message to say your registration code has been entered incorrectly, kindly contact the Registration Department on 011 304 4400**.**

- 8. Select **Next** on the Summary screen.
- 9. Select **Finish**

**If your registration is still not updating, continue with the below steps:**

### **Sage Connected Services**

10. Check that Sage connected Services is running, to do this go to your hidden icons in the bottom right hand corner of your PC screen and look for the Sage connected Services icon.

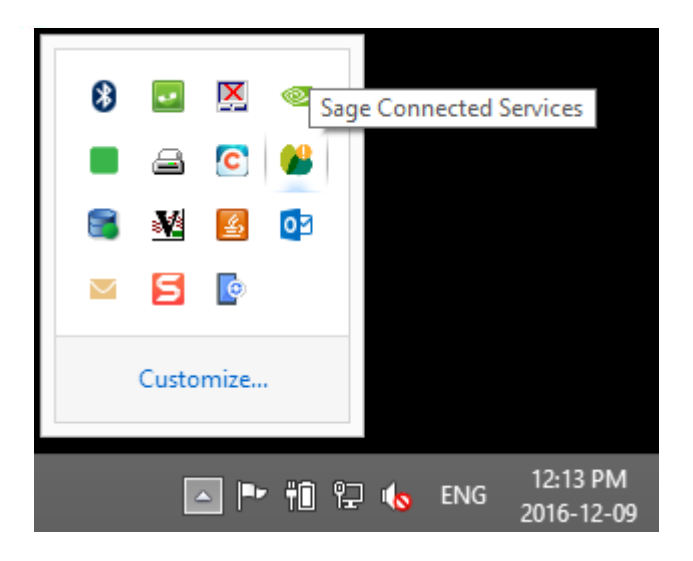

**Note**: If you do not see the Sage Connected Services Icon in the above, please go to 'Start' and in the search bar, type 'Start Service' and select the Start Service icon. You will then be able to see the icon under your hidden icons.

#### Start Service

11. Right click on the **Sage Connected Services icon**…**Select Options** and ensure that the below blocks are ticked.

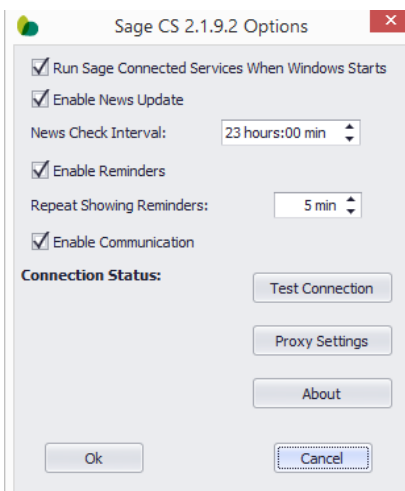

12. Select **Test Connection** and ensure it is successful.

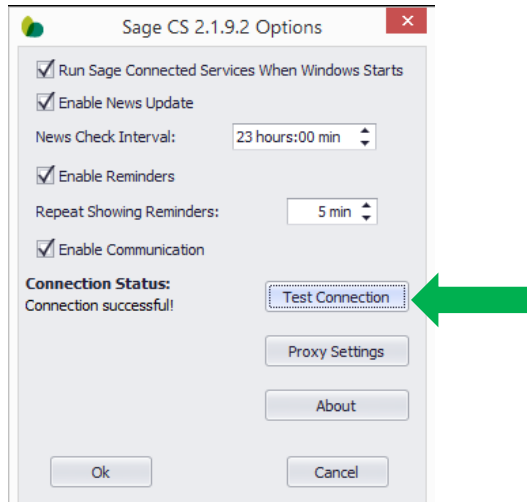

- 13. Go to **Help…Registration**
- 14. Select **Next** on the Welcome to Pastel Screen
- 15. Select **Next** on the Registration Type Screen
- 16. Ensure **Register Online** on the Registration Details screen is deselected.

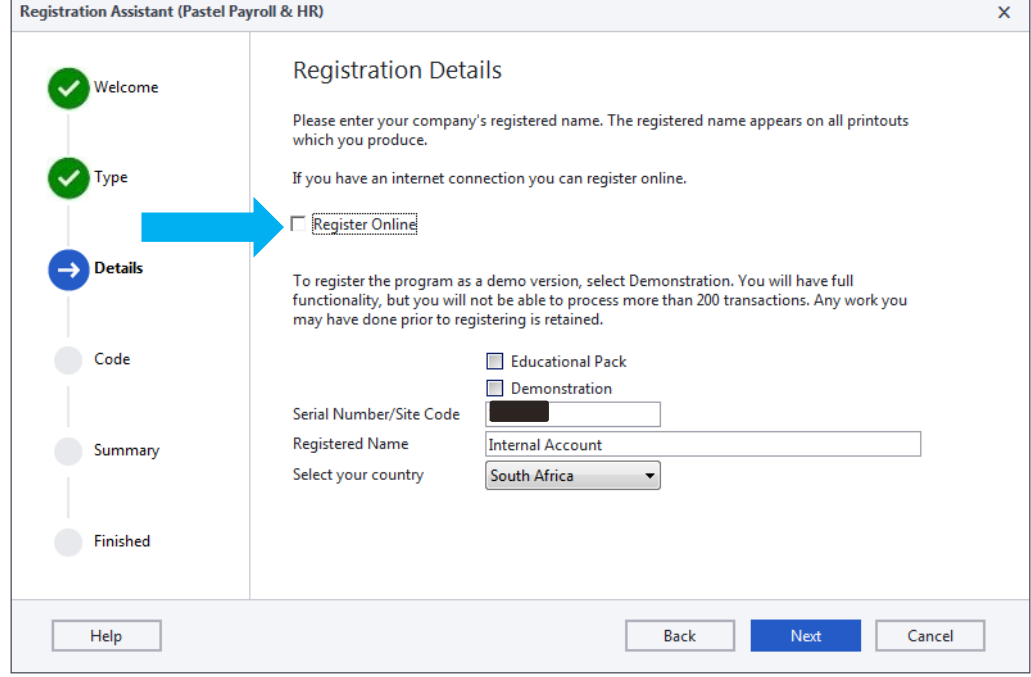

- 17. Select **Next.**
- 18. Ensure your Product and Authorisation codes are inserted on the Registration Code screen
- 19. Select **Next.**

**Note**: If you receive a message to say your registration code has been entered incorrectly, kindly contact the Registration Department on 011 304 4400**.**

- 20. Select **Next** on the Summary screen.
- 21. Select **Finish**